## Carrier onboarding through the One Network website.

## **Steps**

1. Please click on this link to go to one network website. <https://www.onenetwork.com/>

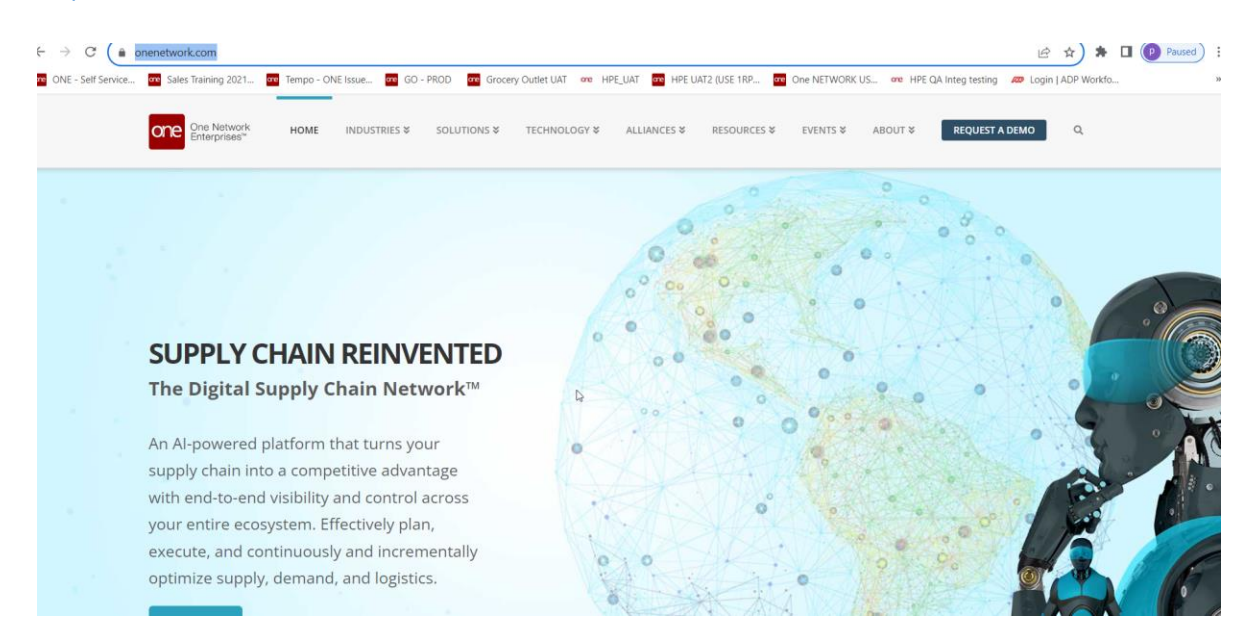

2. Please scroll down to the bottom of this page.

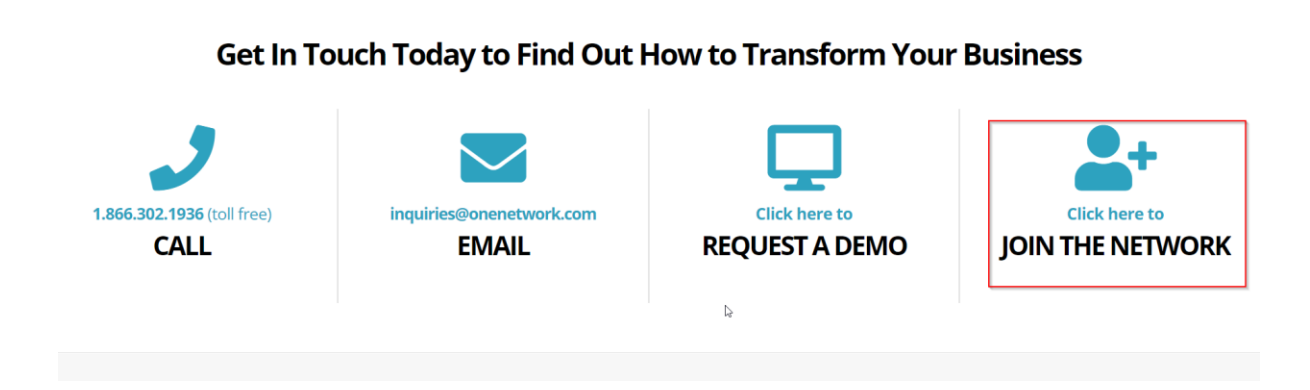

3. Click on this icon, "JOIN THE NETWORK"

## 4. Users land on this page.

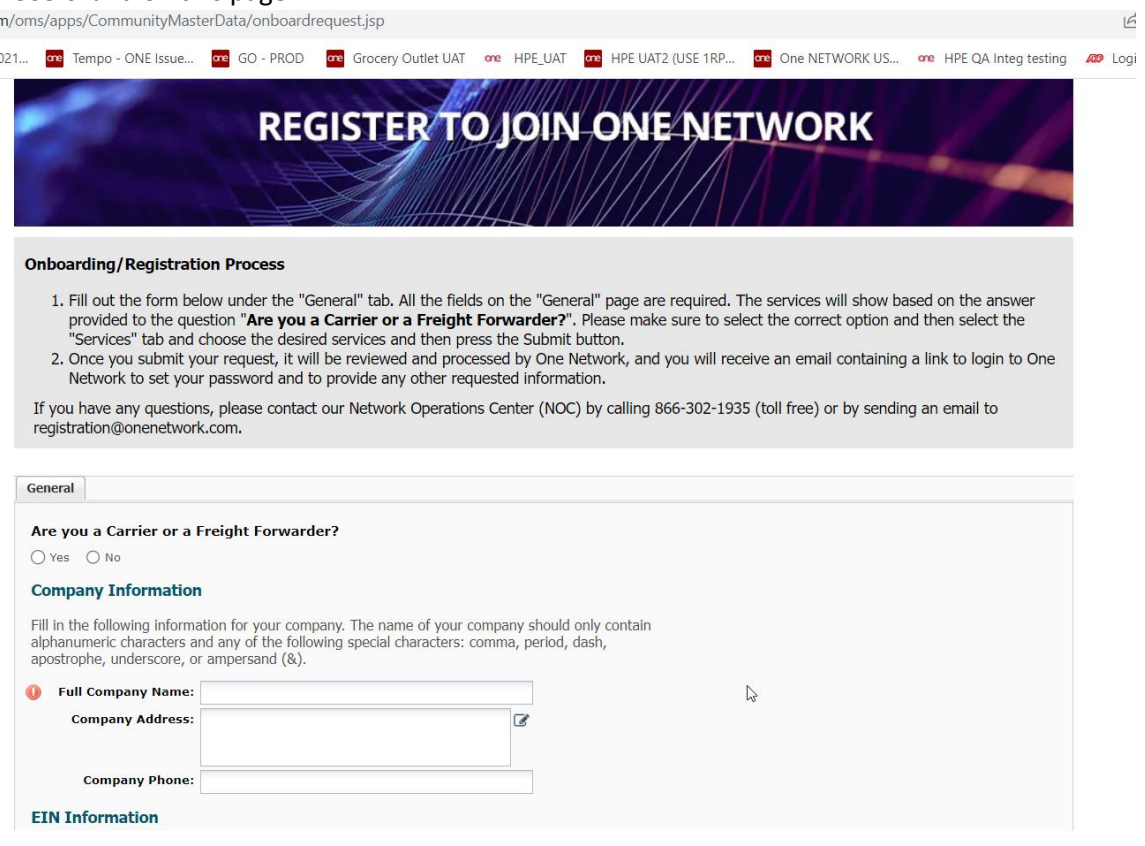

- 5. Select "Yes" on the *Are you a carrier or a Freight Forwarder* question and provide all the necessary information on **General Tab**. Click Submit. All the fields with asterisk (\*) sign are mandatory.
	- a. **Please Note:** *Use the "Full Company Name" supplied by Grocery Outlet as far as possible during this process.*
	- b. **Please Note**: *Do not re-use usernames from prior onboarding attempts. E-Mails can stay the same, but usernames cannot be repeated*
- 6. Once the user selects Carrier option **Services tab** appears.
- 7. Click on Services.

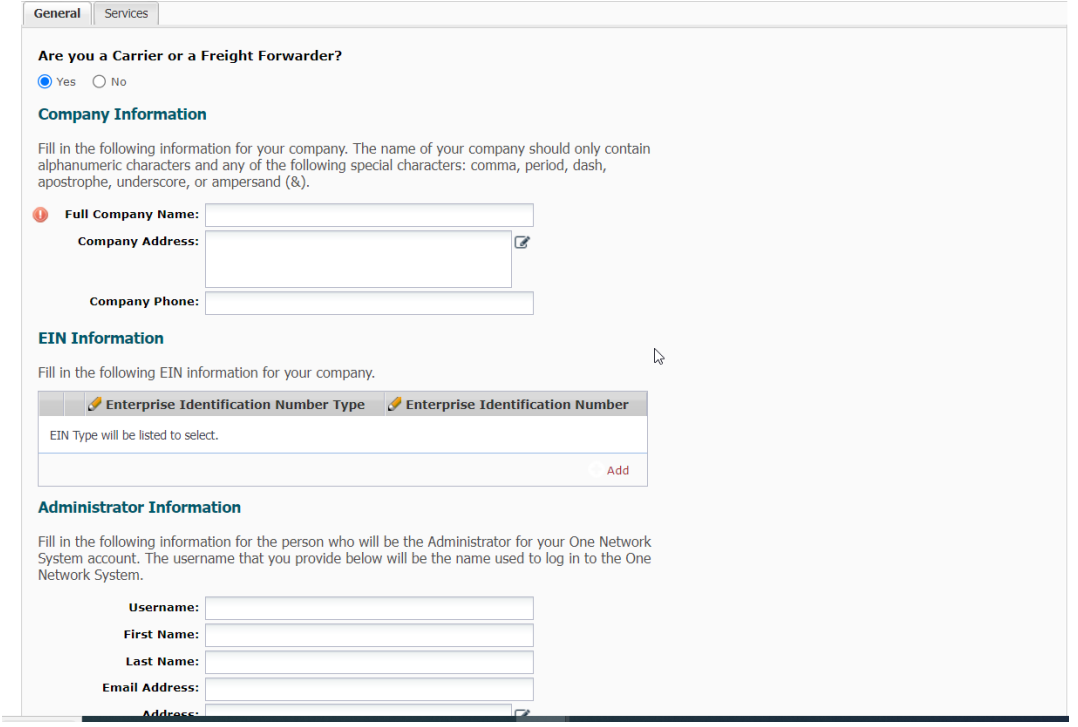

8. **One Social Apps** and **GLG tab appears**.

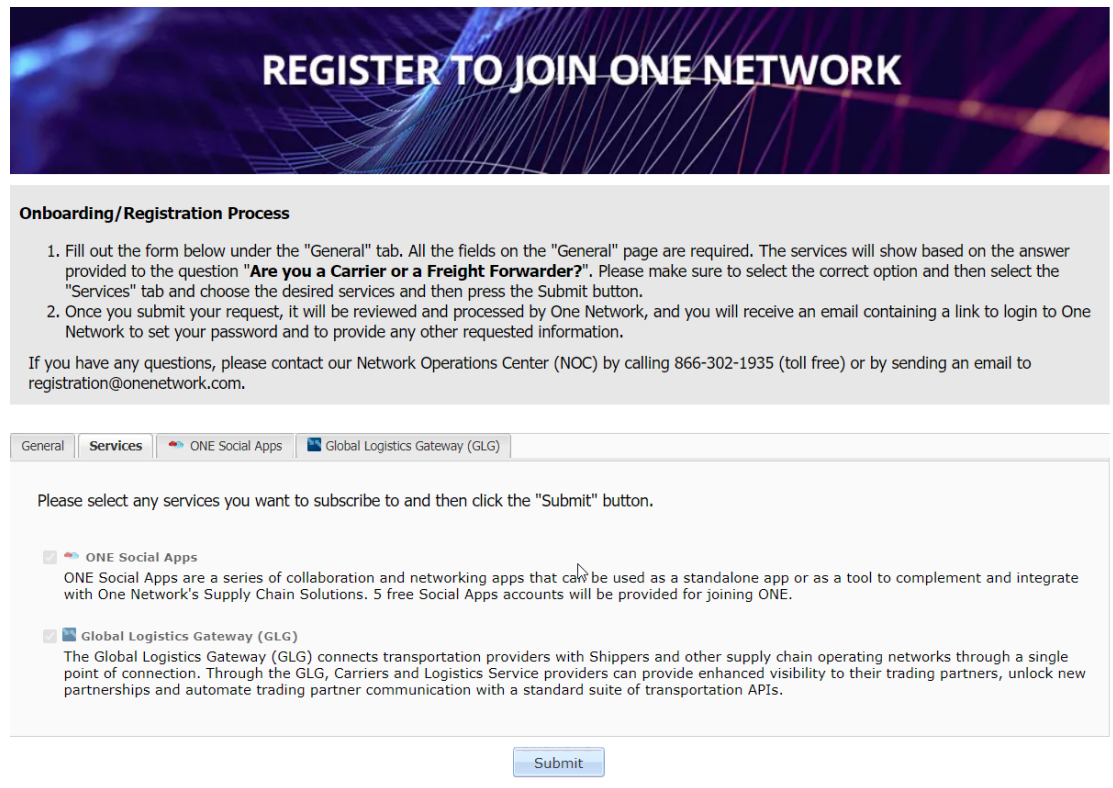

9. Go to One Social App and accept the terms and conditions. Submit.

- 10. Go to GLG tab and accept terms and conditions
- 11. Click the Submit button at the bottom of the screen
	- a. A success message should appear, alternatively completed the highlighted missing fields and resubmit
- 12. One Network's NOC team will reach out to you within 48-hours to complete registration if there are questions
- 13. A user account creation e-mail will be sent to the registration e-mail with a link to activate the account.
- 14. See the user guides provided by Grocery Outlet on how to add roles, users and find/book appointments.

Note : Please use the exact same Enterprise name as provided by Grocery Outlet as far as possible